### **XEROX.**

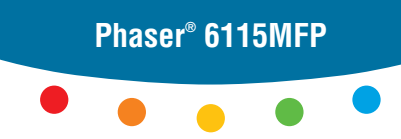

**multifunction product**

# Quick Use Guide

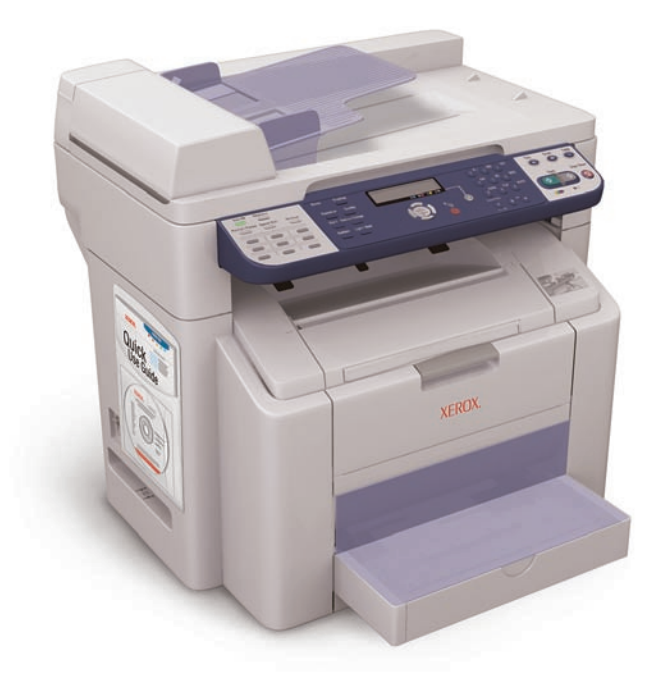

**1** More Information

**[www.xerox.com/office/6115support](http://www.office.xerox.com/cgi-bin/printer.pl?APP=udpdfs&Page=color&Model=Phaser+6115MFP&PgName=tech&Language=english)**

Visit the **Support** website for: **Print and Scan drivers and utilities User manuals and instructions Online Support Assitant Safety specifications** (in *User Guide*) **Material Safety Data Sheets**

**[www.colorconnection.xerox.com](http://www.office.xerox.com/cgi-bin/printer.pl?APP=udpdfs&Page=color&PgName=color&Language=english)**

Visit the **Color Connection** website for templates, tips, and tutorials.

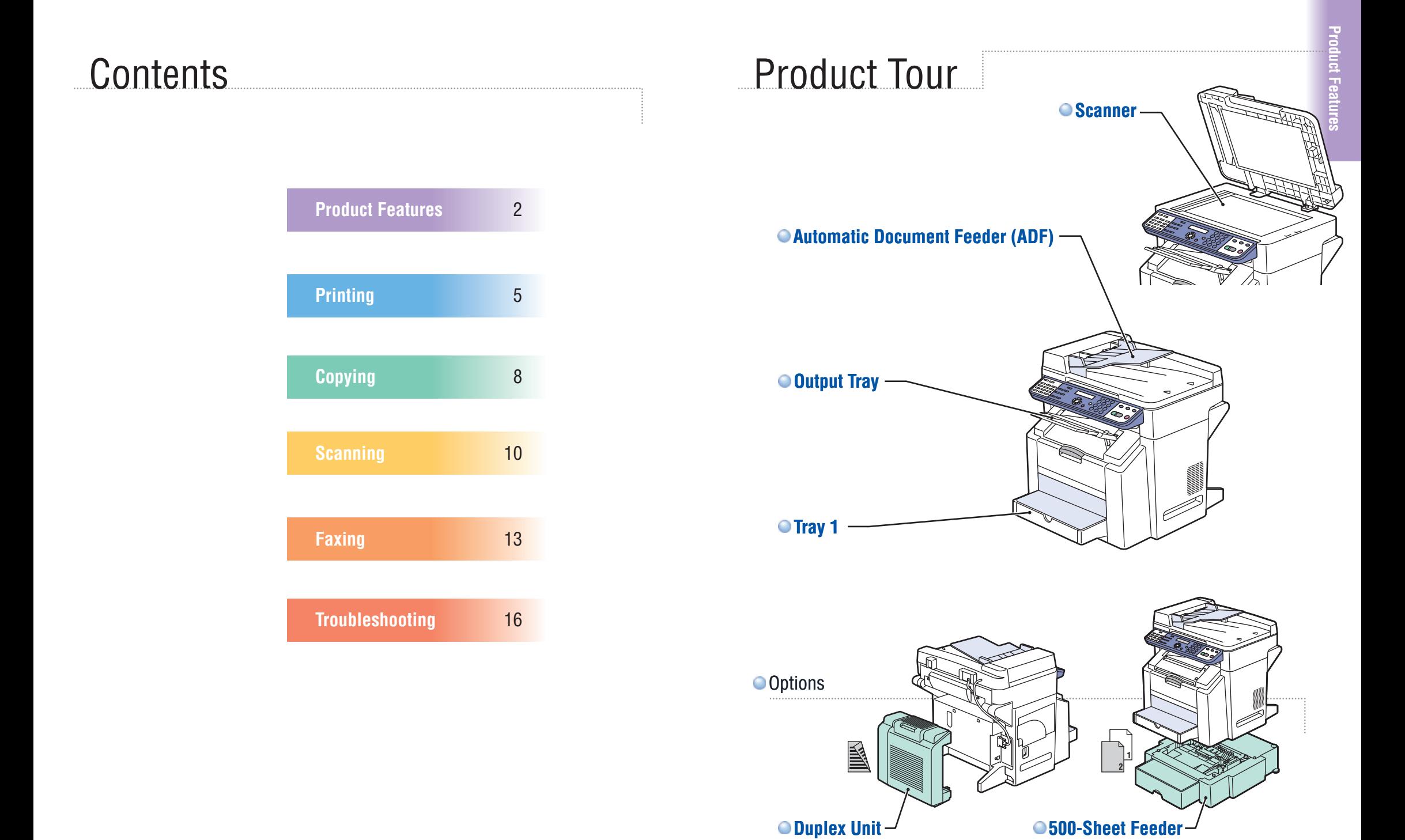

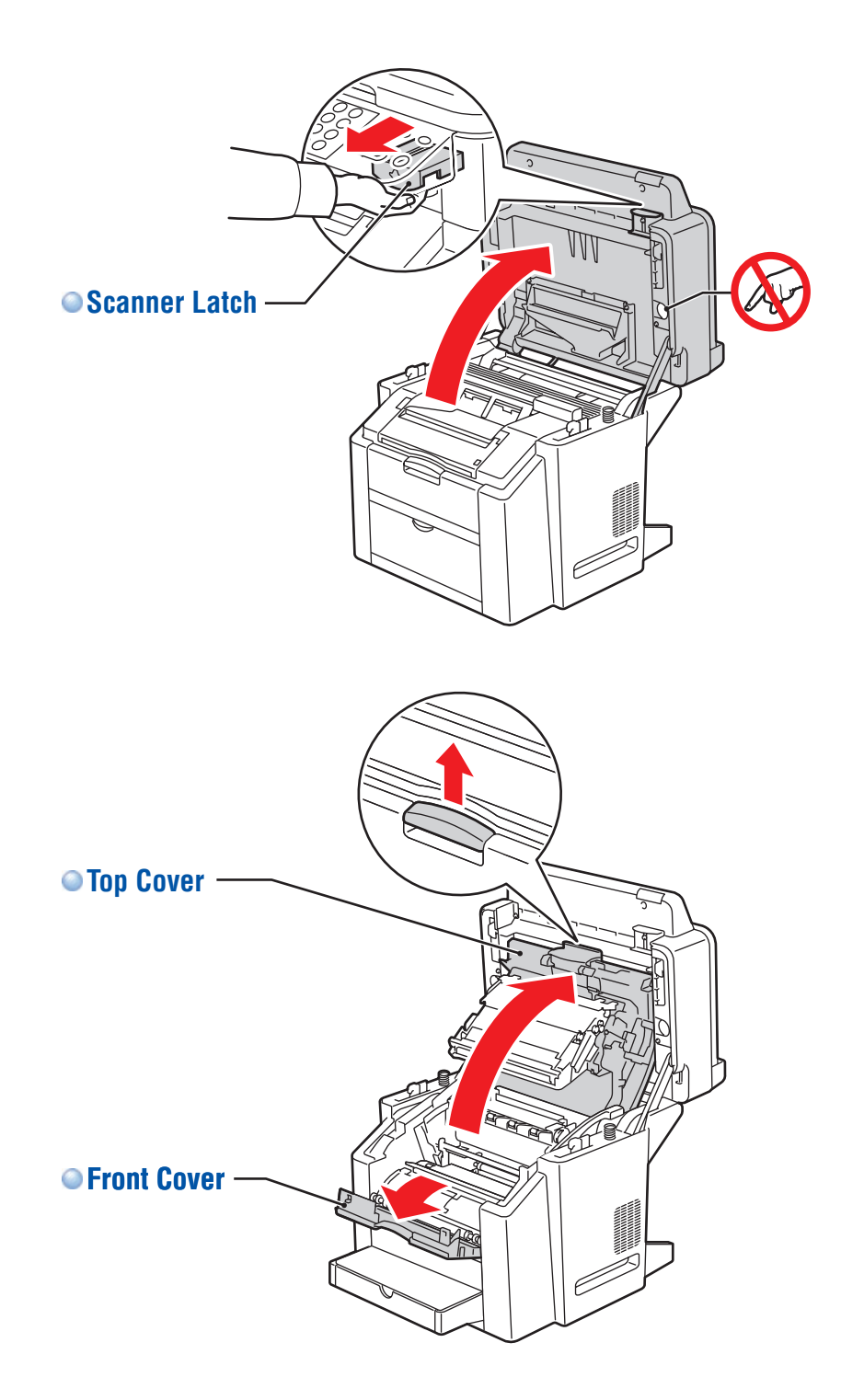

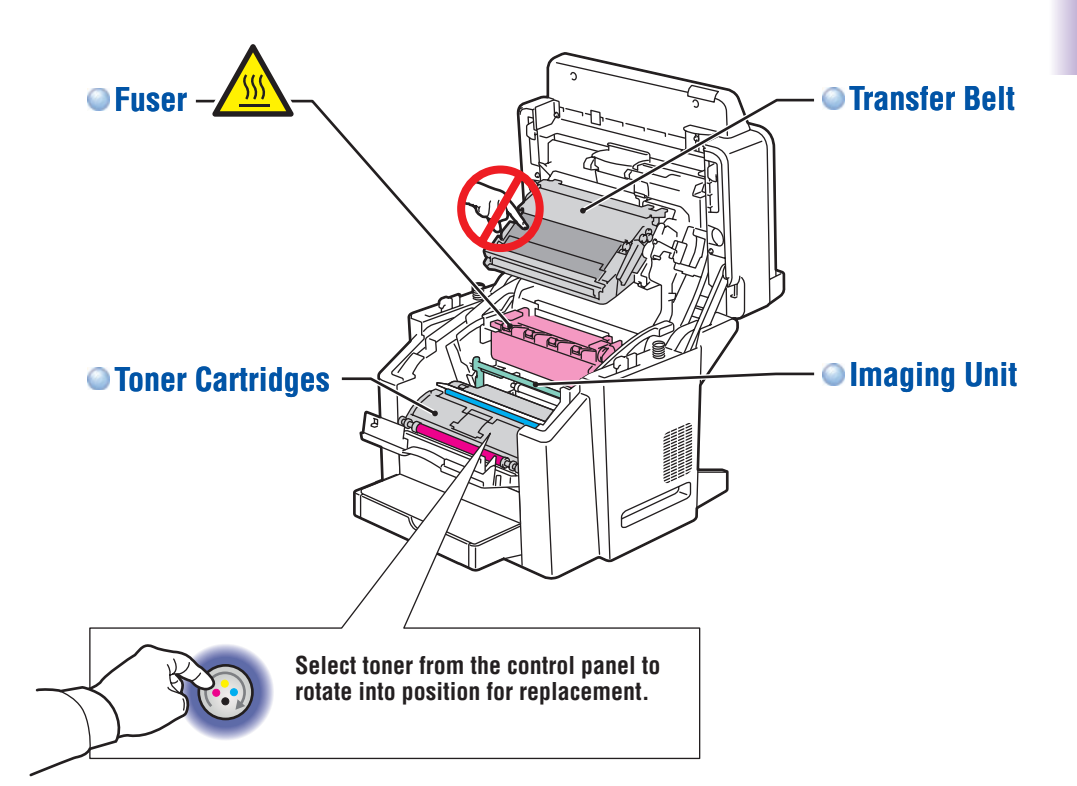

**[www.xerox.com/office/6115supplies](http://www.office.xerox.com/cgi-bin/printer.pl?APP=udpdfs&Page=color&Model=Phaser+6115MFP&PgName=order&Language=english)**

For ordering supplies, contact your local reseller, or visit the **Xerox Supplies** website.

**Product Features Product Features**

# Control Panel

**Alphanumeric keypad Alphanumeric keypad Mode buttons** Phaser 6115MFP **Error Display Auto Receive Resolution** DEF **Fax Scan Copy**  $. @_{-} \longrightarrow$  ABC  $\circ$ Ч **MIX**  $x1.00$ **1 2 3**  $\overline{\phantom{0}}$  $\bigodot$  $\circledcirc$  $\mathbf \Omega$  **1A4 Function Quality Redial / Pause Speed Dial On Hook** GHI JKL MNO  $\circ$  $\circ$  $\circ$  $\overline{\bullet}$ **Y M C K 4 5 6 Start** Reduce / Enlarge Stop / Reset **Reduce / Enlarge Stop / Reset All Accounts** Stop / Reset **Reduce / Enlarge** Stop / Reset **2 in 1** PQRS TUV WXYZ **01 02 03**  $\overline{\bullet}$ **7 8 9 Menu C**  $\Diamond$ 奢  $\circledcirc$ **04 05 06 Collate Light / Dark Select** Keypad Mode  $\bullet$  $\overline{\phantom{a}}$ **07 08 09 0 #**  $\bullet$  $\mathbf{D}$ [1] / [A] **Fax controls Color or B/W Start and Stop/Reset buttons 1. Document type 2. Zoom ratio MIX**  $\times$ 1.00  **1A4 4. Output density 5. Media tray/size 6. Status/warningsPress Display to view toner levels and print report pages.** Phaser 6115MFP **Display DisplayNavigate/Adjust buttons**  $\sum$ **TONER REMAINING**  $\blacksquare$  $\alpha=0.1$  $\pm$ **Quality Menu C**<sub>6</sub> **Y M C K Select Reduce / Enlarge**  $\Box$ **Menu Select Toner Change button Menu/Select button Cancel/Back button**

 $\label{eq:optimal} \begin{split} \mathop{\mathrm{proj}}\limits_{\mathbf{u}\in\mathcal{H}} \mathop{\mathrm{proj}}\limits_{\mathbf{u}\in\mathcal{H}} \mathop{\mathrm{proj}}\limits_{\mathbf{u}\in\mathcal{H}} \mathop{\mathrm{proj}}\limits_{\mathbf{u}\in\mathcal{H}} \mathop{\mathrm{proj}}\limits_{\mathbf{u}\in\mathcal{H}} \mathop{\mathrm{proj}}\limits_{\mathbf{u}\in\mathcal{H}} \mathop{\mathrm{proj}}\limits_{\mathbf{u}\in\mathcal{H}} \mathop{\mathrm{proj}}\limits_{\mathbf{u}\in\mathcal{H}} \mathop{\mathrm{proj}}\limits_{\mathbf{$ a a a t-t-a<br>politicial district

To print a **Menu Map**, press the Display button, and then scroll down to select Menu Map.

**Product Features**

# <span id="page-4-0"></span>Printing Supported Papers

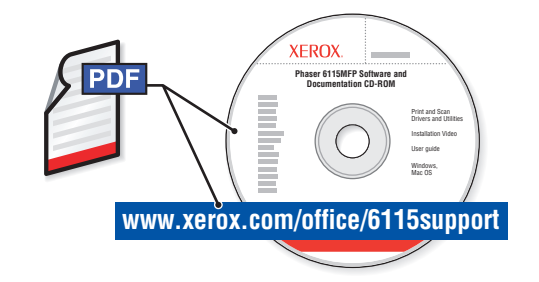

To learn about advanced printing techniques, see the Printing Basics chapter in the *User Guide*. Click the Recommended Media List link for a complete list of media for your product.

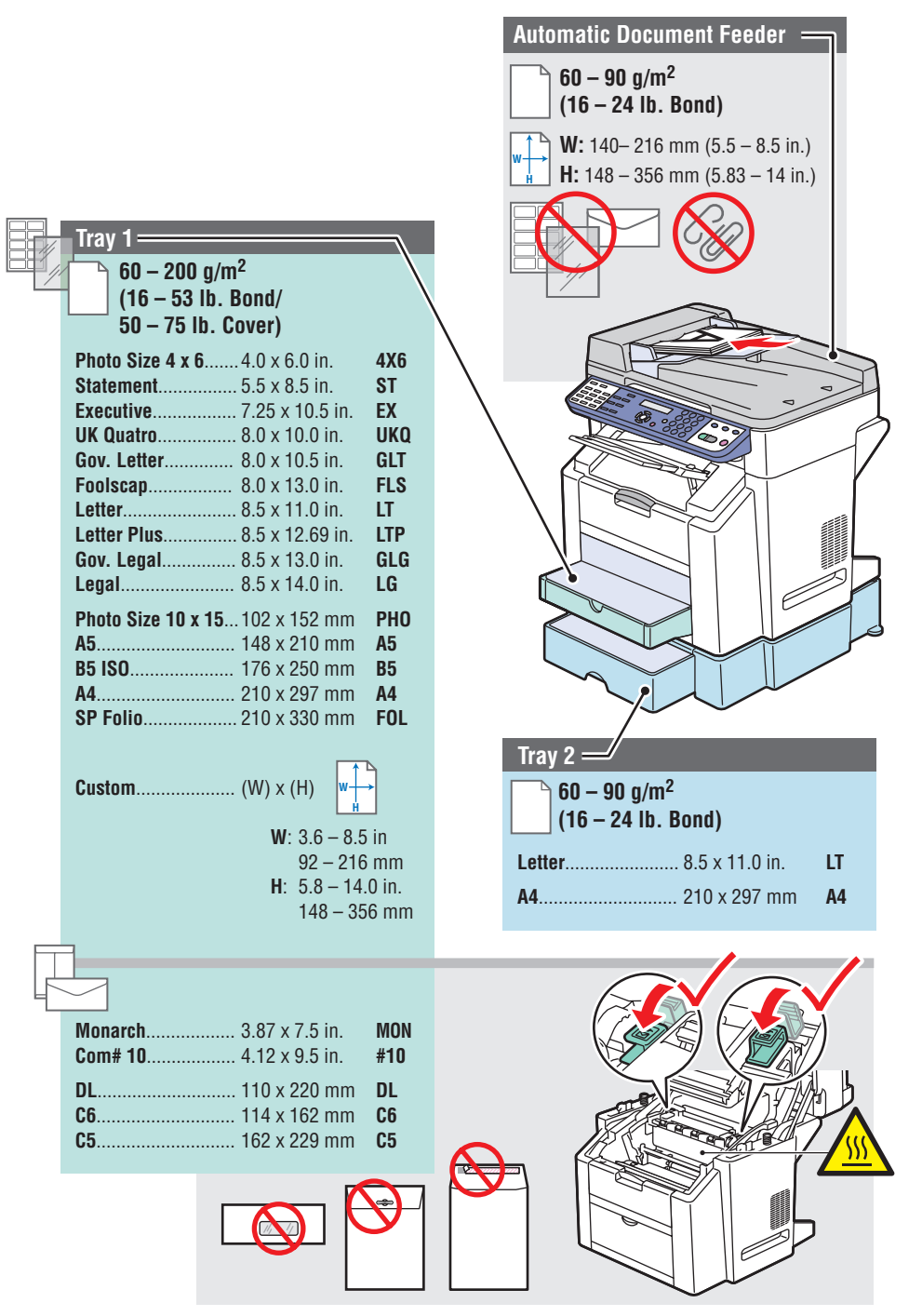

**Printing**

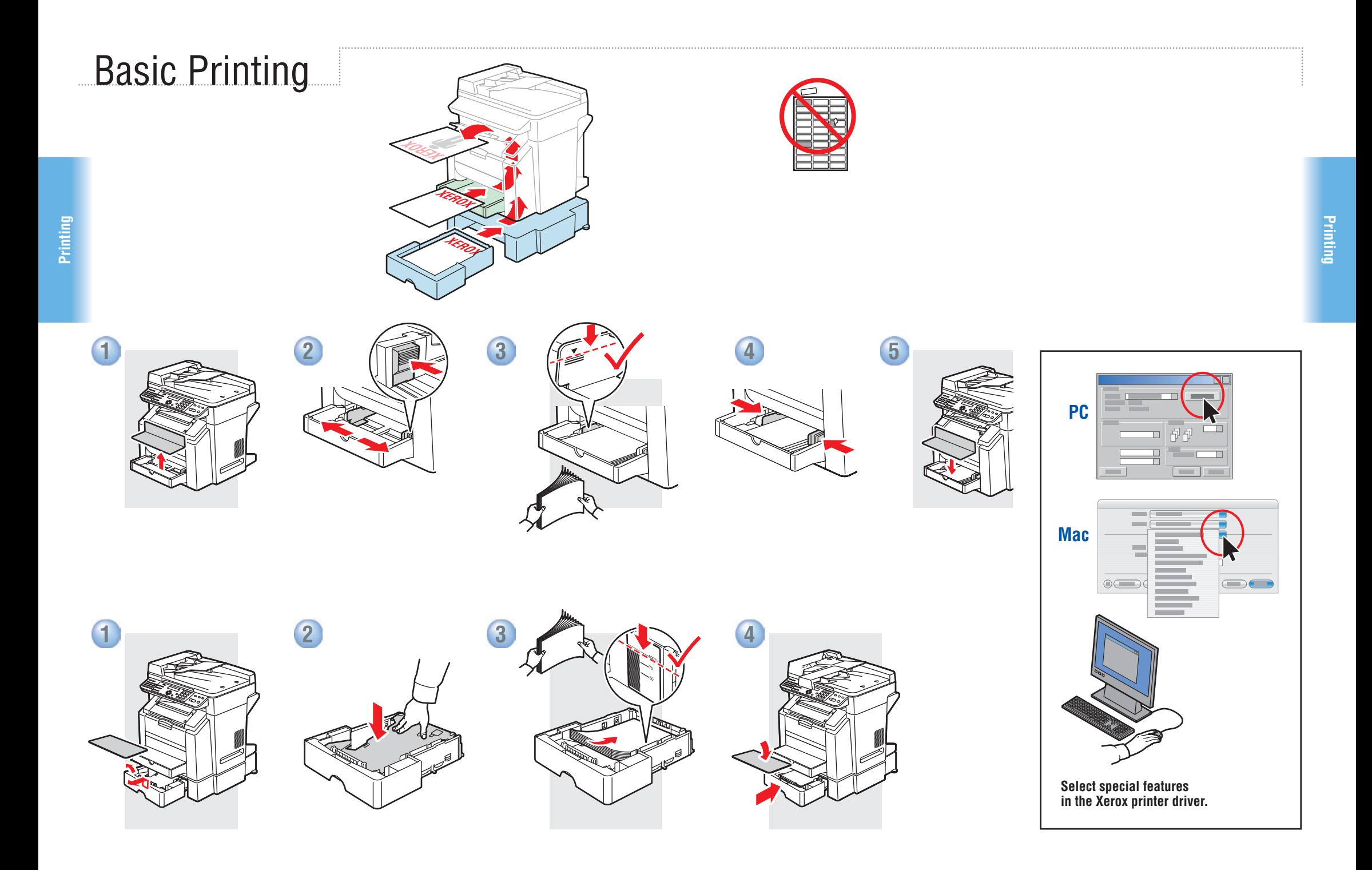

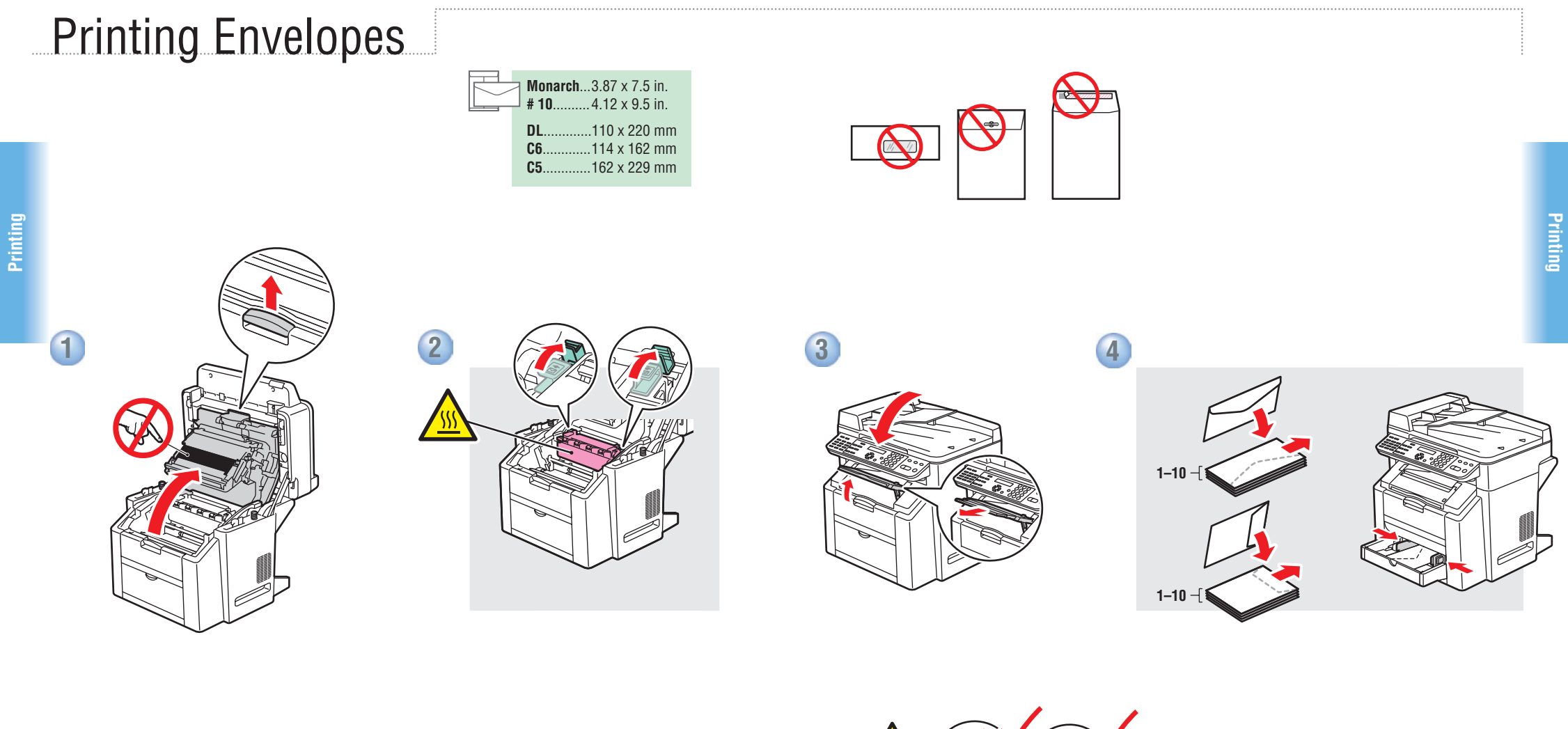

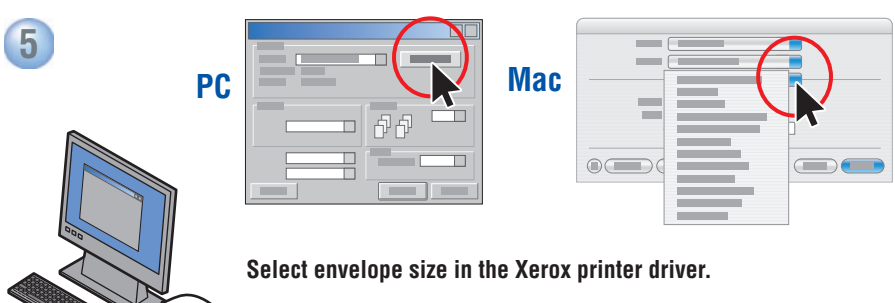

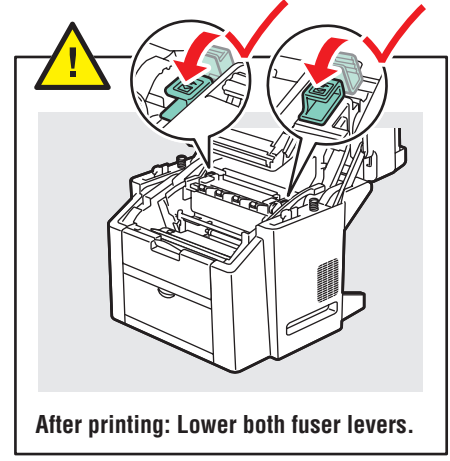

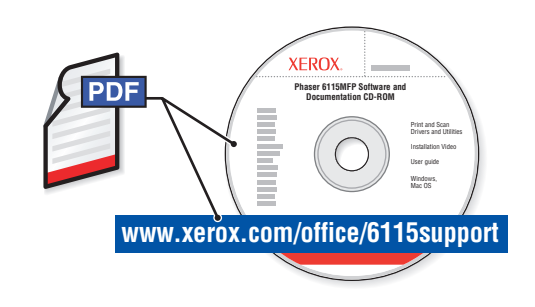

See the Copying chapter in the *User Guide* to learn about advanced copying techniques: **Adjusting image quality Reducing or enlarging Copying 2 sides to 1 side (2 in 1) Making 2-sided copies (duplex option) Making booklets** 

# <span id="page-7-0"></span>Copying Basic Copying

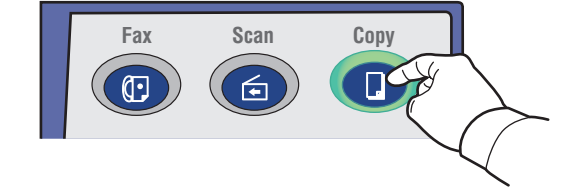

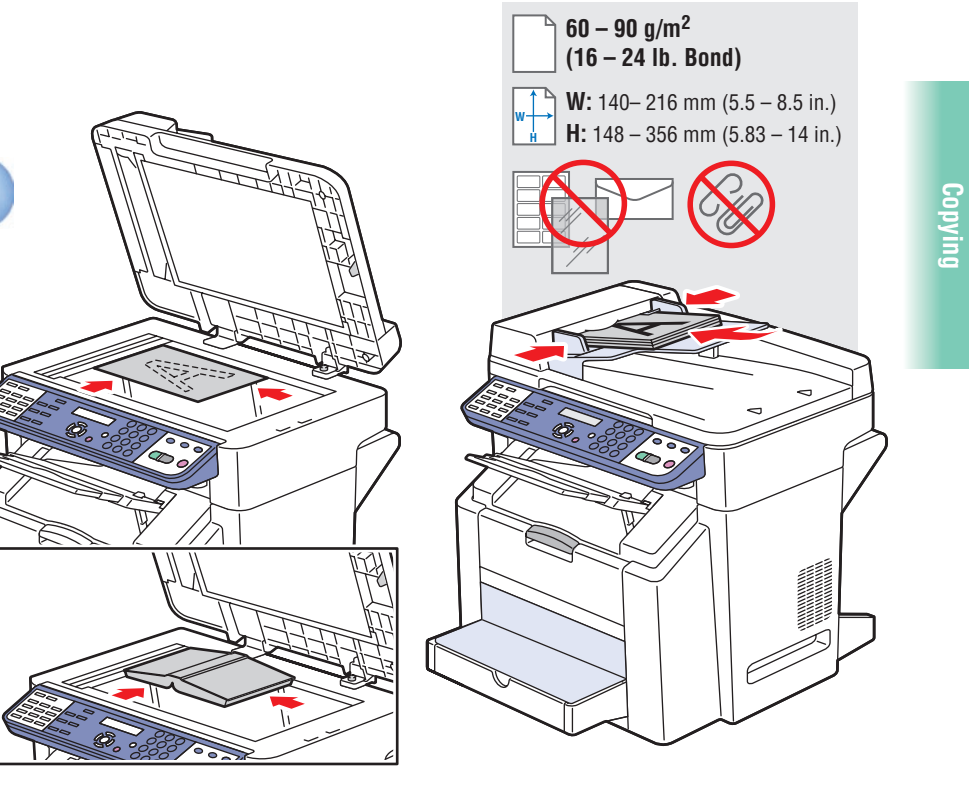

**Load original.**

**1**

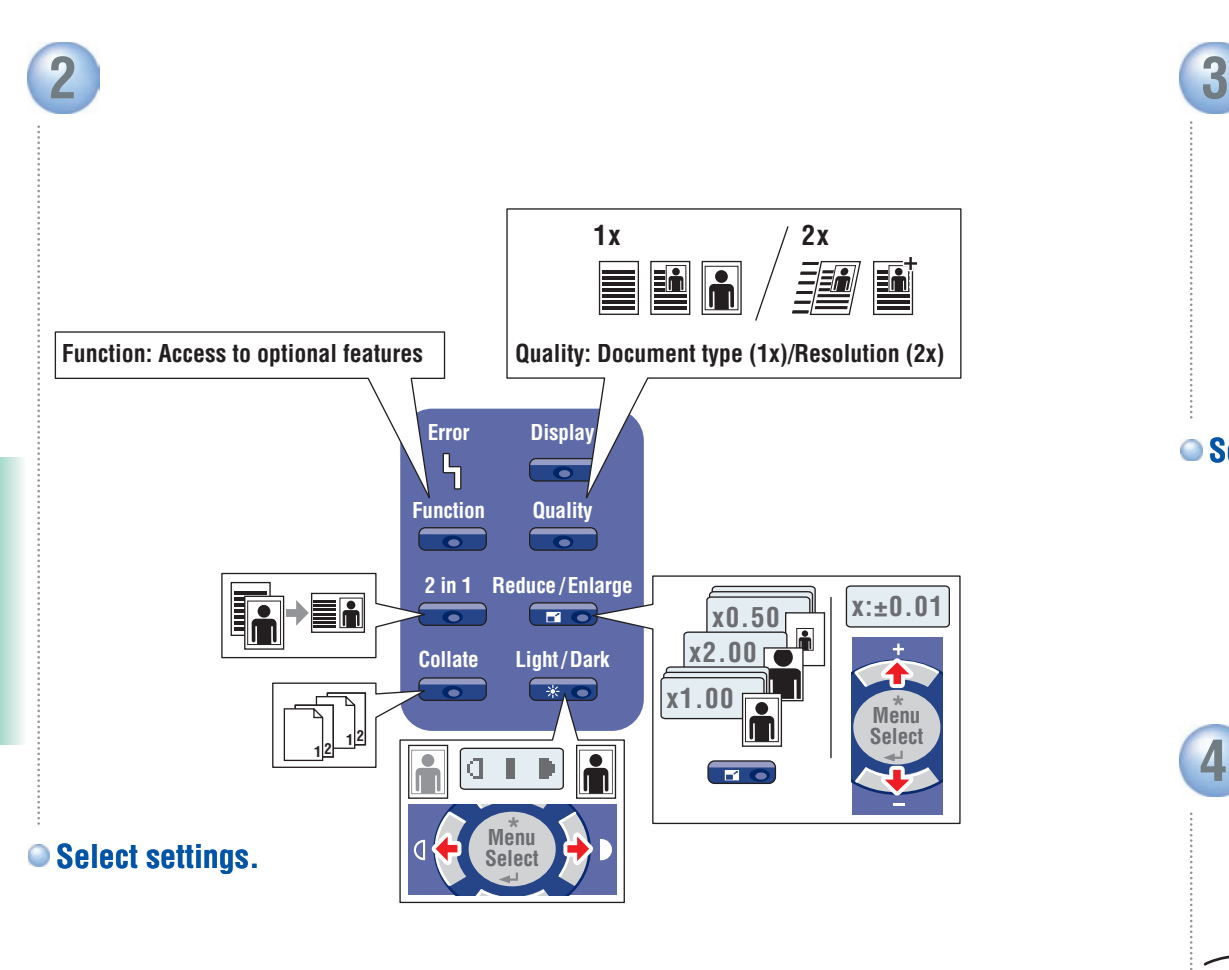

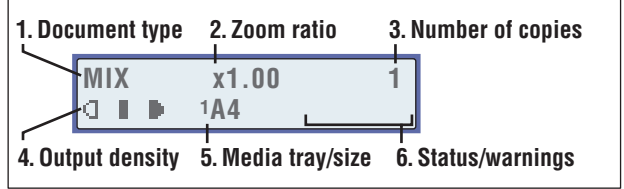

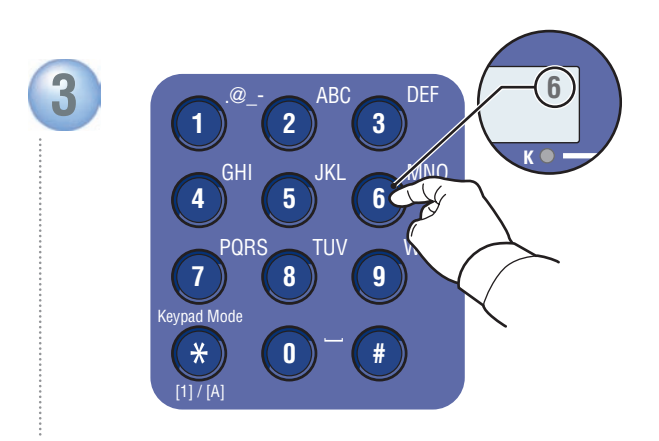

#### **Select number of copies.**

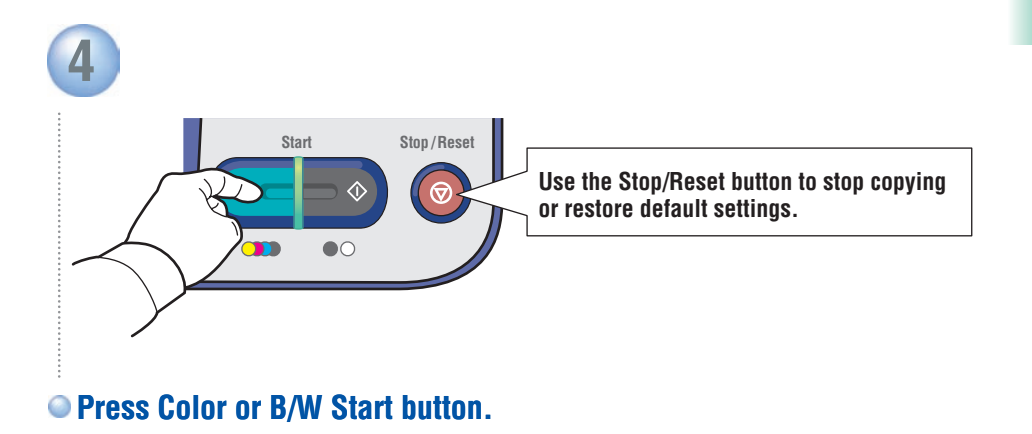

**Copying**

**Copying**

### <span id="page-9-0"></span>**Scanning**

# Loading Original

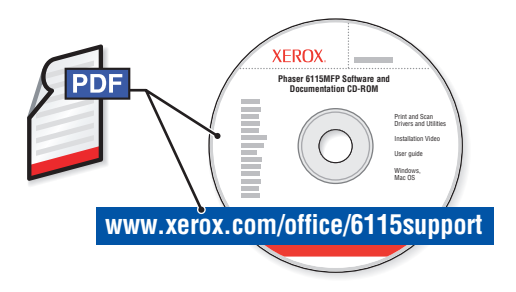

To learn about advanced scanning techniques, see the Scanning chapter in the *User Guide.*

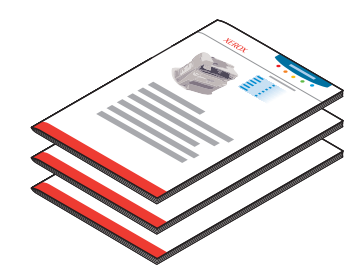

USB (TWAIN/WIA) and Network (email) scanning function differently. To setup scanning for your connection, see the *Features Setup Guide* (printed booklet or PDF online).

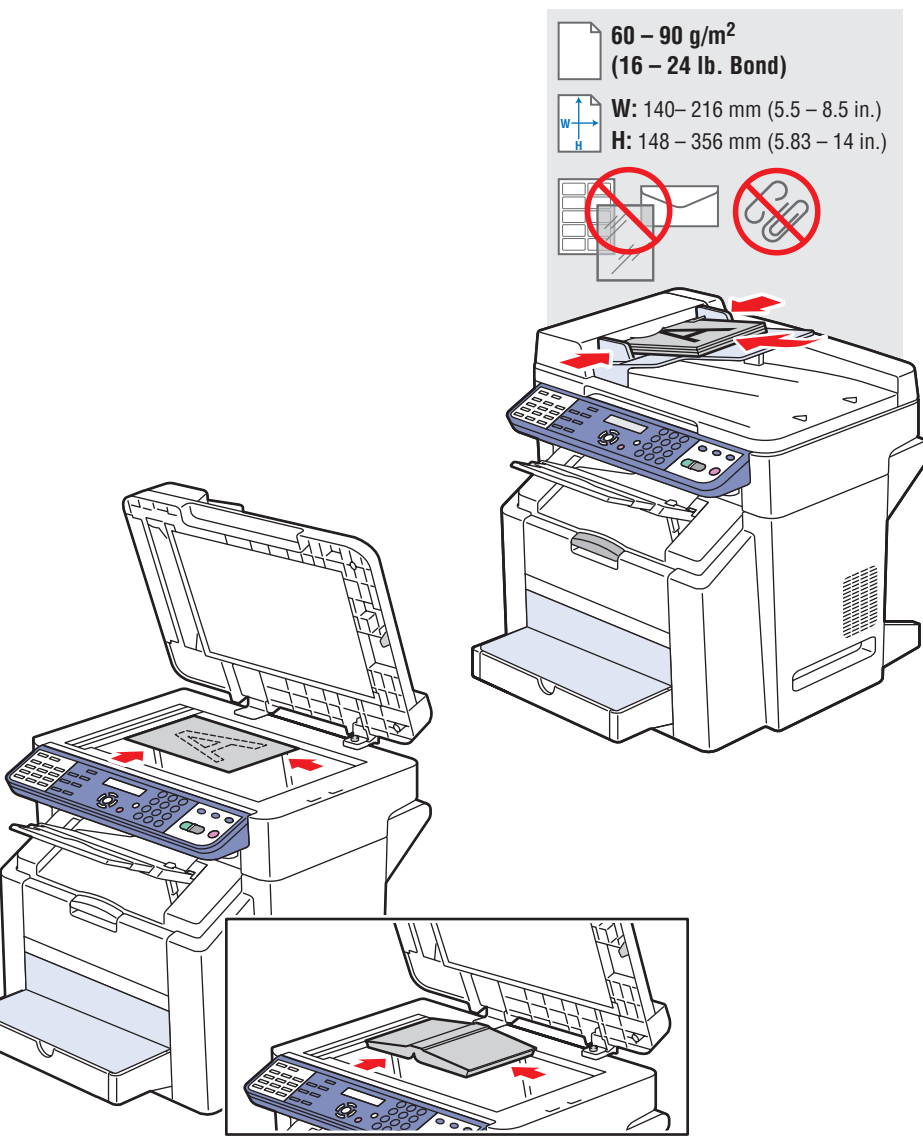

## USB: Scan via TWAIN driver

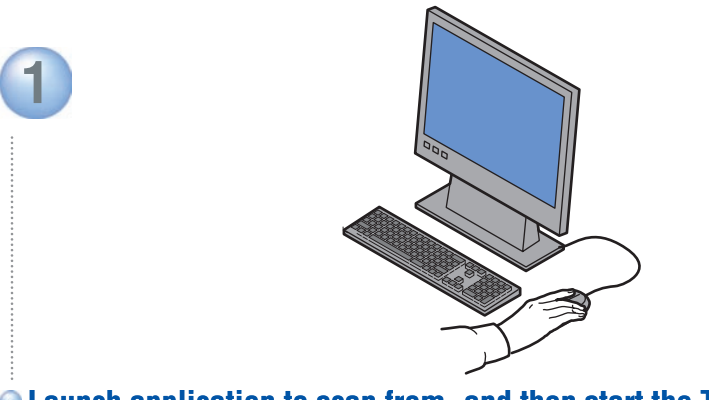

**(import method varies with application).**

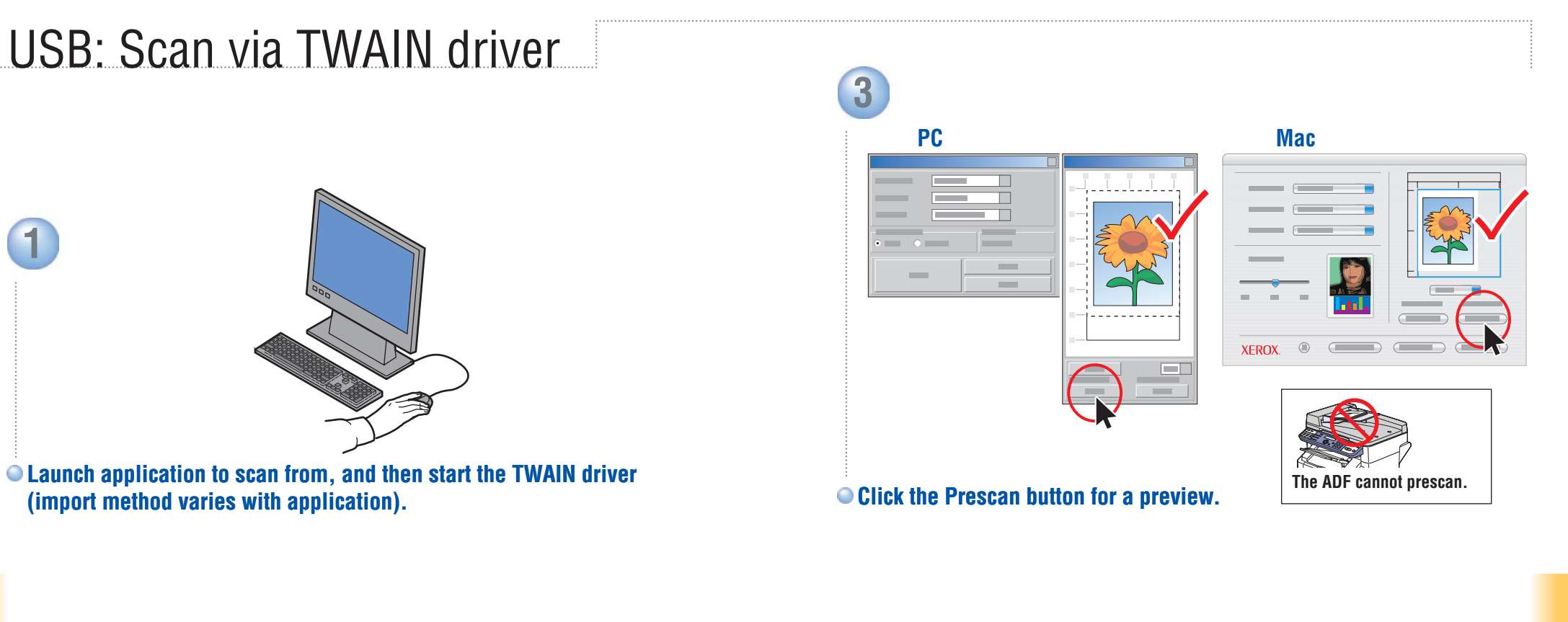

**2**

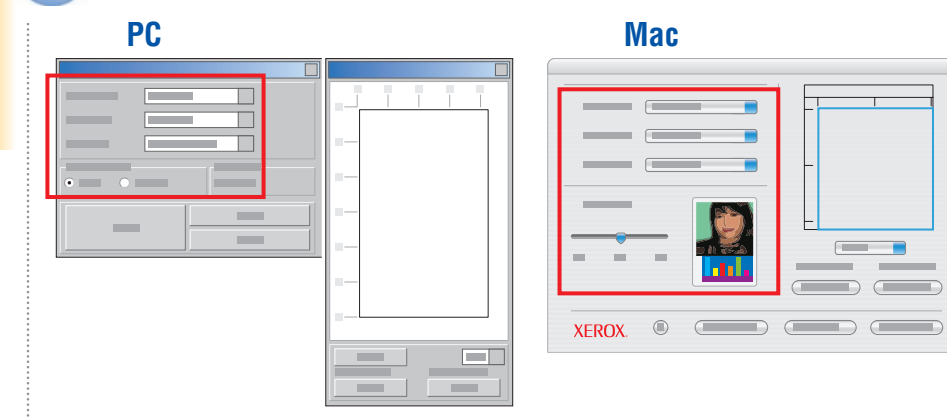

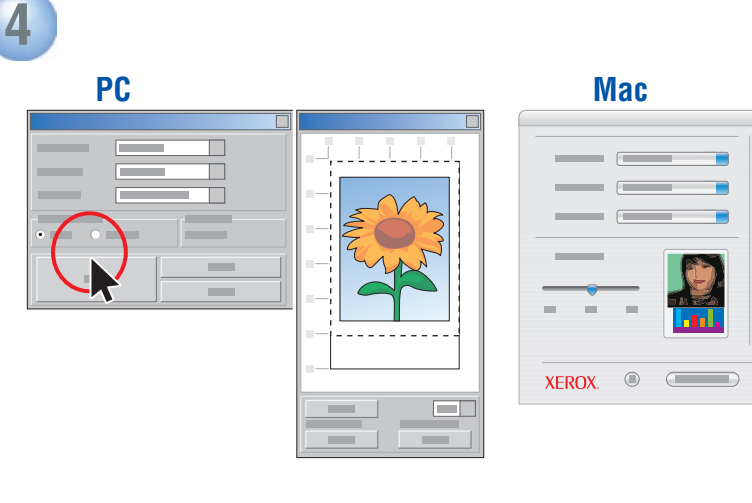

#### **Select settings. Click the Scan button.**

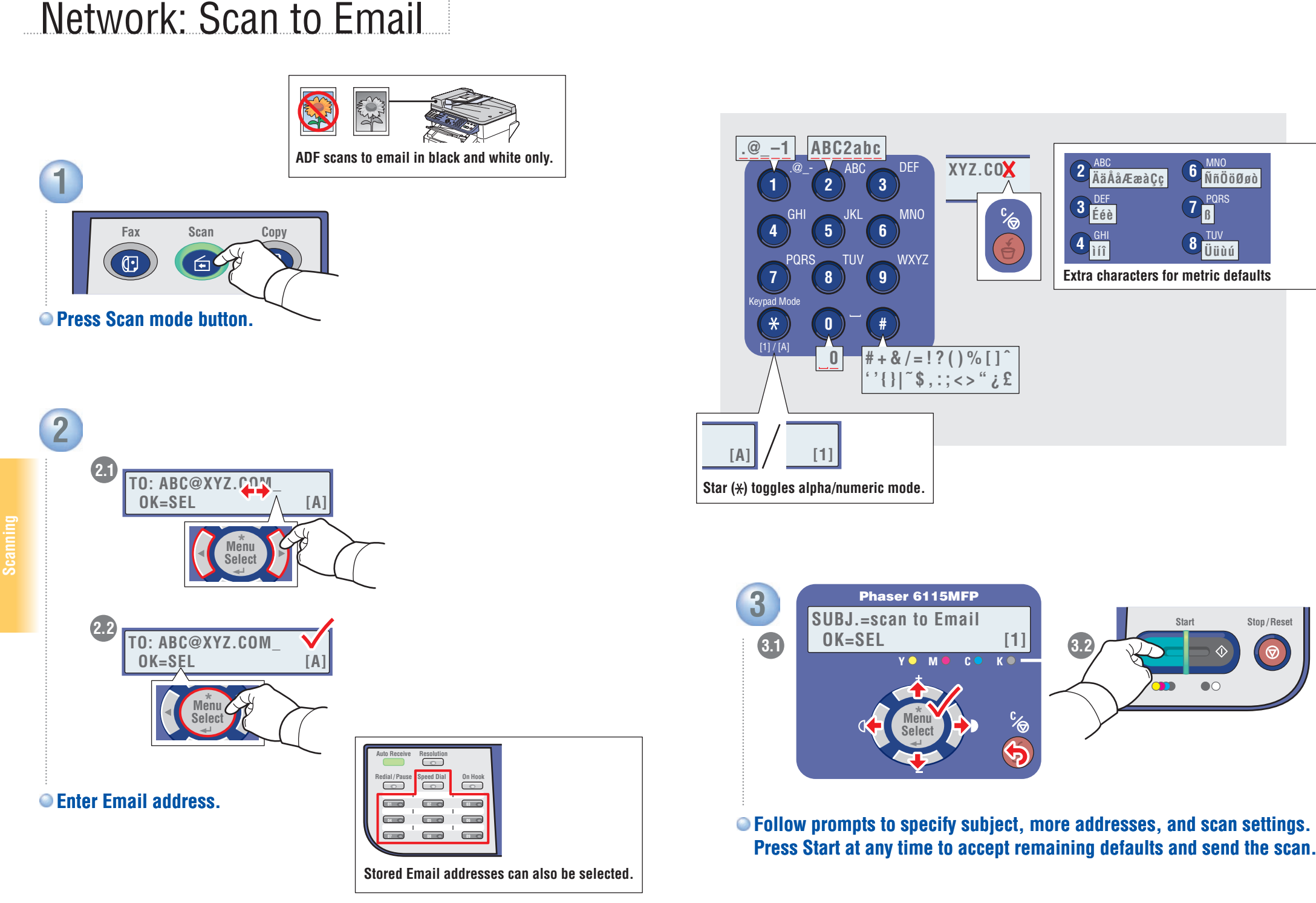

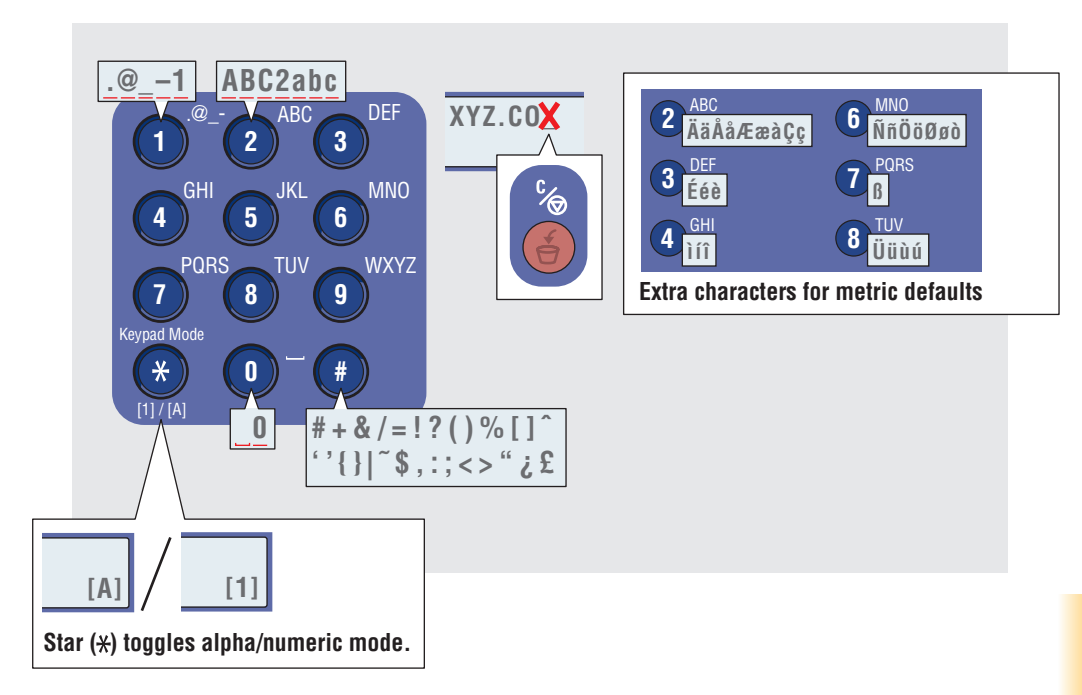

**3 Start Stop / Reset**  Phaser 6115MFP  **OK=SEL [1] SUBJ.=scan to Email MO CO KO-Menu Select 3.1 3.2**

**Follow prompts to specify subject, more addresses, and scan settings. Press Start at any time to accept remaining defaults and send the scan.**

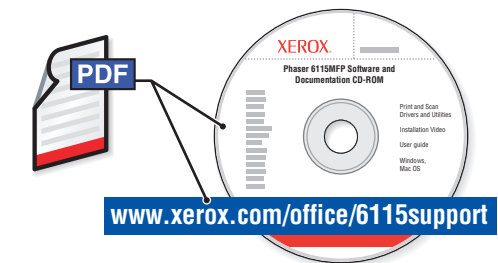

To learn about advanced Faxing techniques, see the Faxing chapter in the *User Guide.*

<span id="page-12-0"></span>**CENTRE CENTRE CONSUMPRED ACTS (STAR)**<br> **CENTRE EXAMPLE ACTS (STAR)**<br>
So see the Faxing chapter to learn how listings and<br>
so see the Faxing chapter to learn how listings and<br>
so see the Faxing chapter to learn how listing Also see the Faxing chapter to learn how listings and settings can be managed from your computer using MFP ControlCentre® (PC via USB) or CentreWare® Internet Services (Mac/PC via Ethernet).

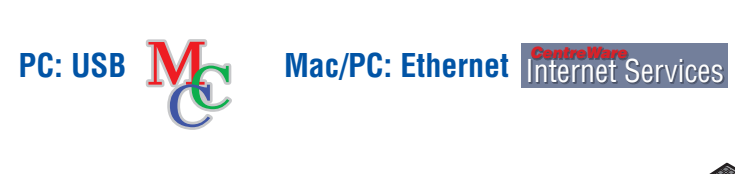

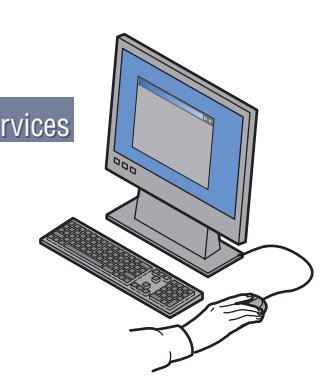

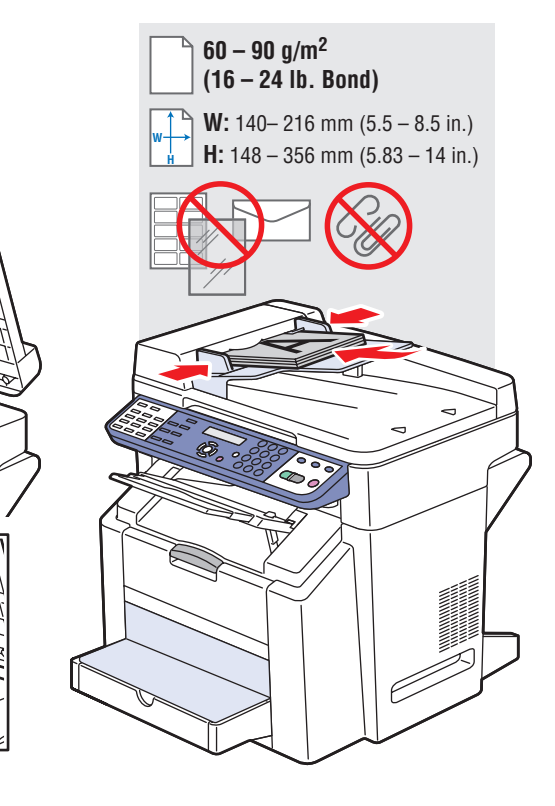

**Load original.**

**1**

![](_page_12_Picture_9.jpeg)

#### **Press Fax mode button.**

**Faxing**

![](_page_13_Picture_0.jpeg)

![](_page_13_Picture_1.jpeg)

![](_page_13_Picture_3.jpeg)

![](_page_13_Figure_4.jpeg)

**Press either Start button.** 

![](_page_13_Picture_6.jpeg)

#### **When faxing from document glass ("BOOK"):**

![](_page_13_Picture_8.jpeg)

 $\bullet$  **Follow prompts to select document size and additional pages. Press Select to scan, and then Start to send fax.**

**Faxing**

## Adding Speed Dial Entries

![](_page_14_Figure_1.jpeg)

![](_page_14_Picture_2.jpeg)

**Follow prompts to enter name, Fax number, and modem starting rate.**

#### **Navigate to Speed Dial menu.**

![](_page_14_Figure_5.jpeg)

![](_page_14_Picture_6.jpeg)

**Add more listings at prompt, or press Cancel.**

<span id="page-15-0"></span>Paper Jams

![](_page_15_Picture_1.jpeg)

**Troubleshoooting**